附件 7

# 上海中小学教师资格考试(笔试) 报名审核资料提交系统 使用手册

#### 1.注册/登录

考生使用手机号码和报名时的证件号码进行注册/登录。登录成功后,登录的手 机号码与证件号码进行了绑定,下次登录继续使用上次登录成功的手机号码, 暂不支持更换手机号码。

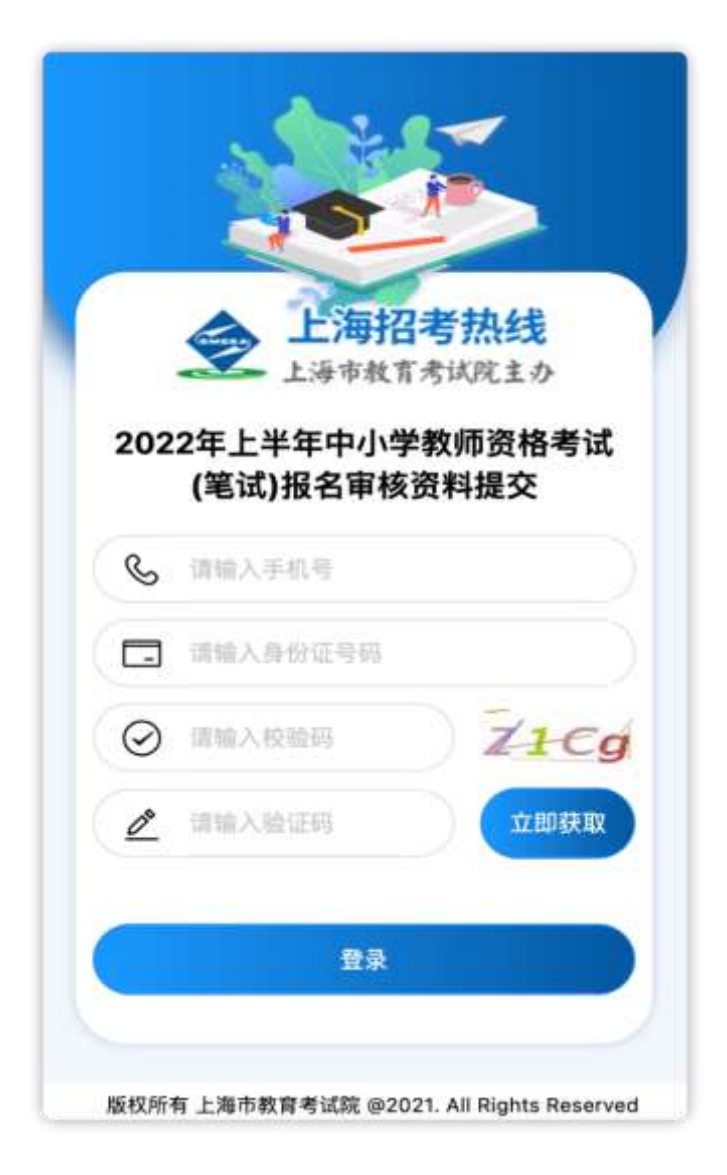

## 2.信息确认

登录成功后,对考生的报名信息进行二次确认,确保登录考生信息的准确性。

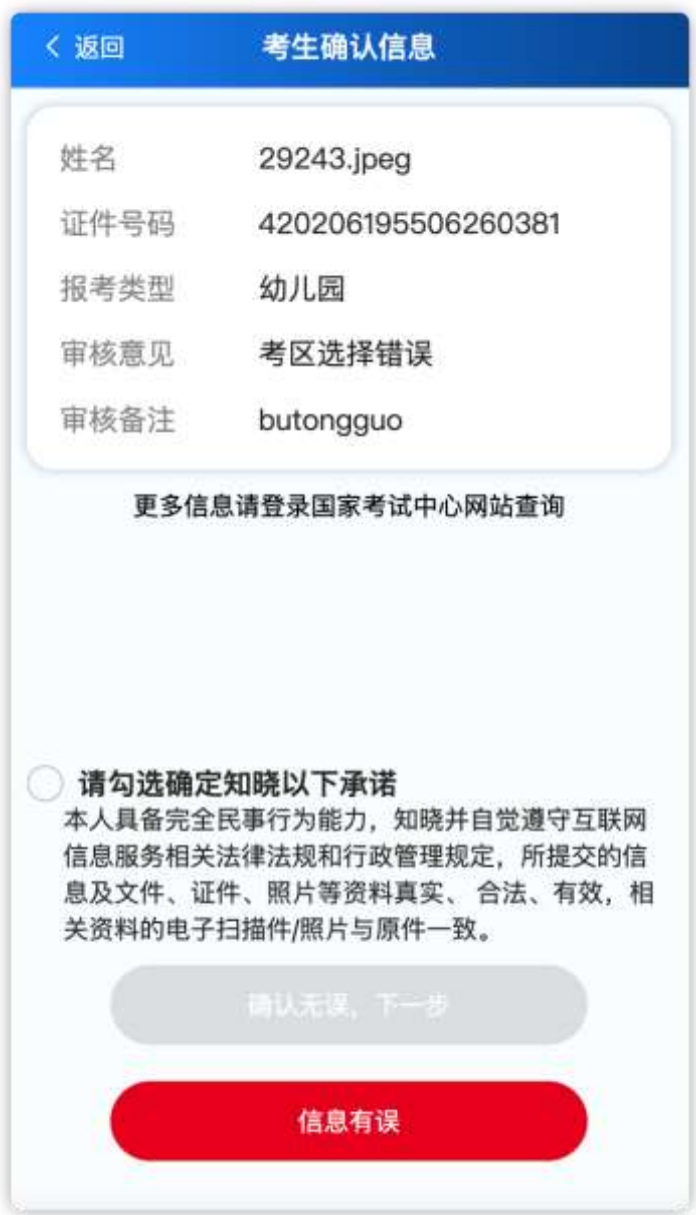

#### 3.选择考生类别

回答问题辅助确认考生的所属类型(六种类型之一)

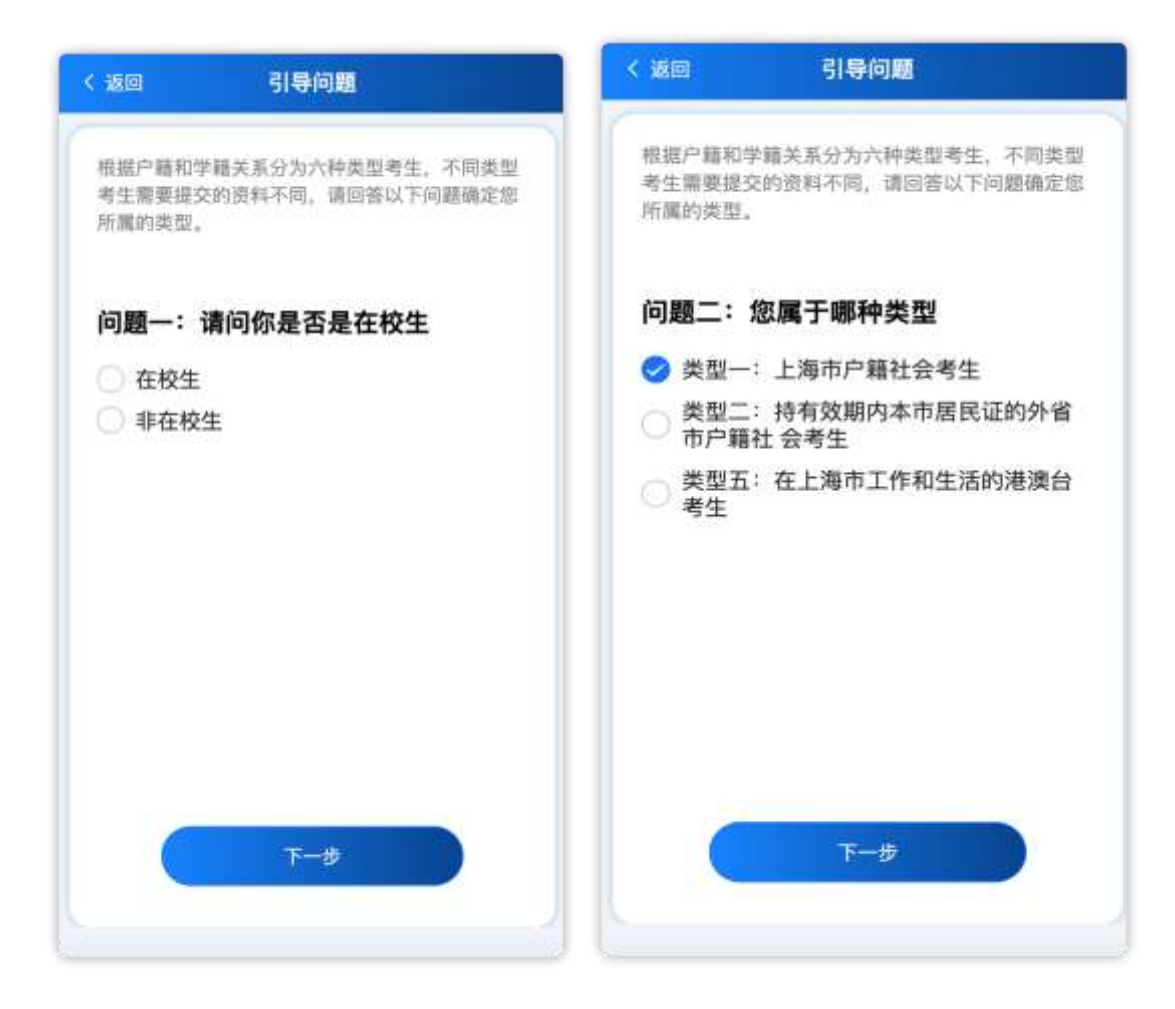

## 4.上传对应资料

根据考生选择的类型,上传对应类型需要提交的资料照片。

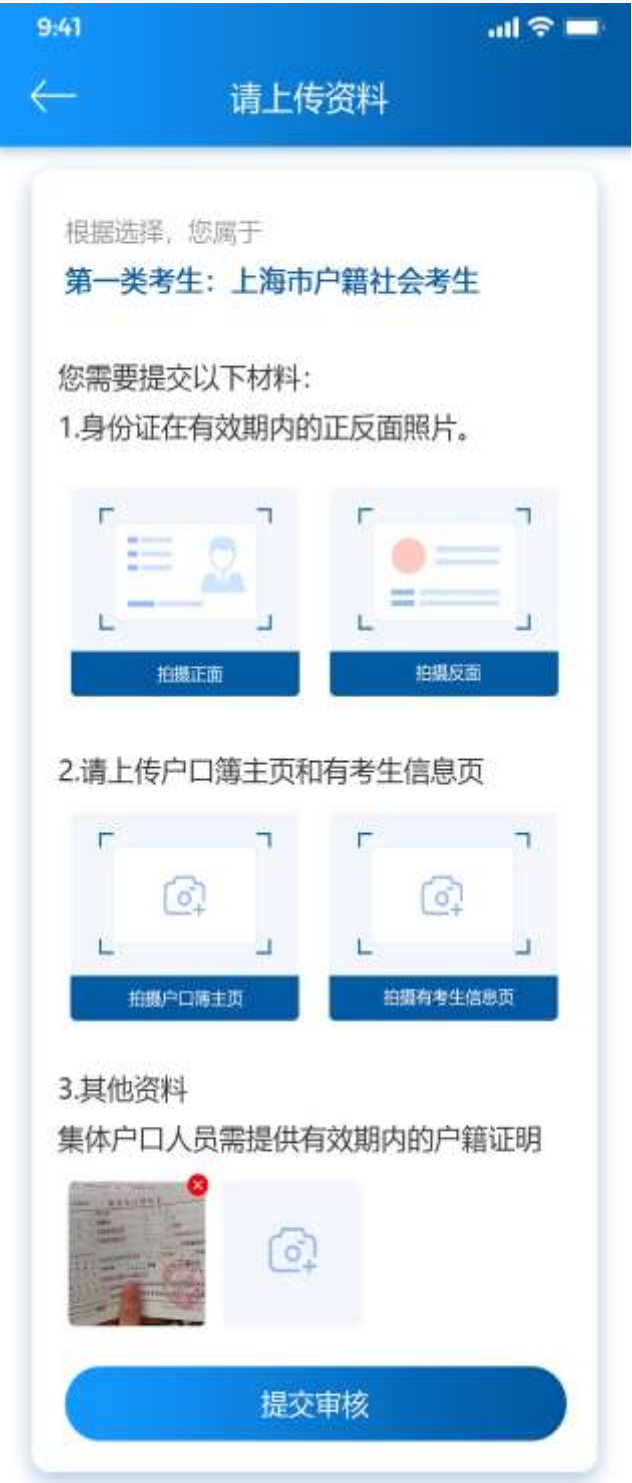

资料上传

### 5.查看审核结果

资料提交后,可以查询资料的审核结果,并对资料进行修改,取消提交、重新 提交等操作。

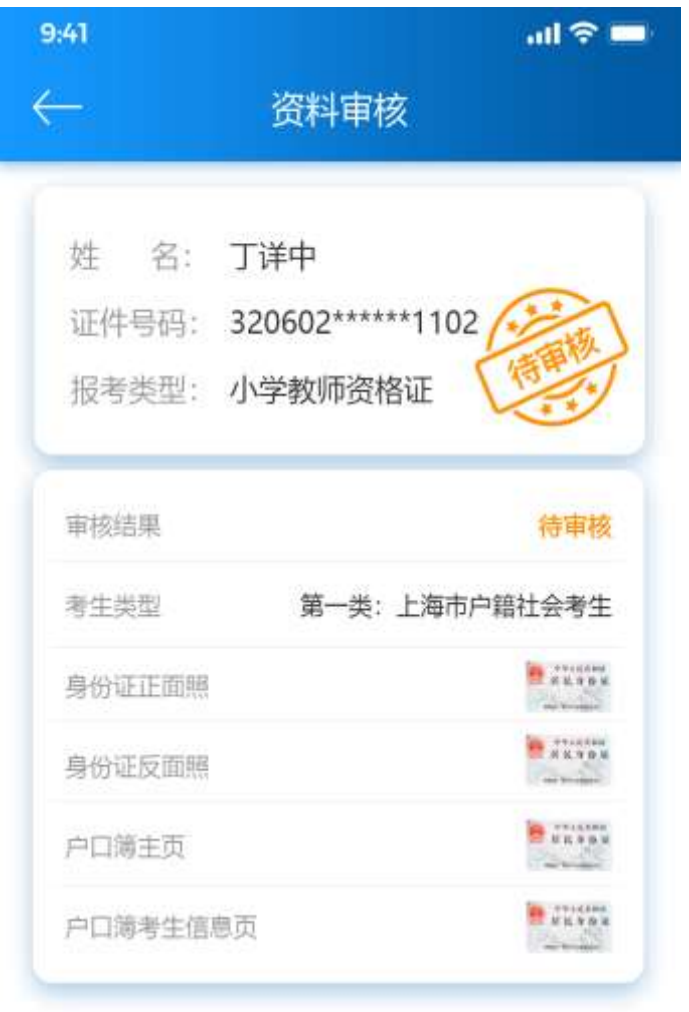

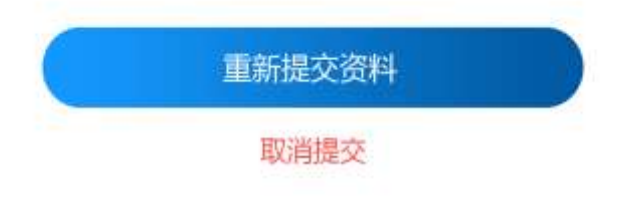

审核结果*-*待审核